# 转向角度校准

## 功能说明:

● 修理后 ABS 控制模块中的调整数据必须先行校准, ABS/DSTC(动态稳定性和牵引力控制) 系统才能正确地运作。 更换时: 必须校准 ABS 控制模块、转向角度传感器的调整数据、 刹车压力传感器和加速传感器。必须校准刹车压力传感器、刹车压力传感器的调整数据, 必须校准加速传感器、加速传感器的调整数据

### 注意事项:

- z 将车辆定位在平坦表面上,车轮指向前方
- 打开点火
- 在点火开关打开的情况下将方向盘向左或向右转动至少 15°,然后将方向盘转到中央位 置并开始校准。
- 松开刹车踏板

### 操作指引:

1). 启动 X431 沃尔沃诊断软件, 通过自动扫描进入 ABS 系统, 或者手动选择车型选择相应的 车型年款之后,进入 ABS 系统;如下图所示:

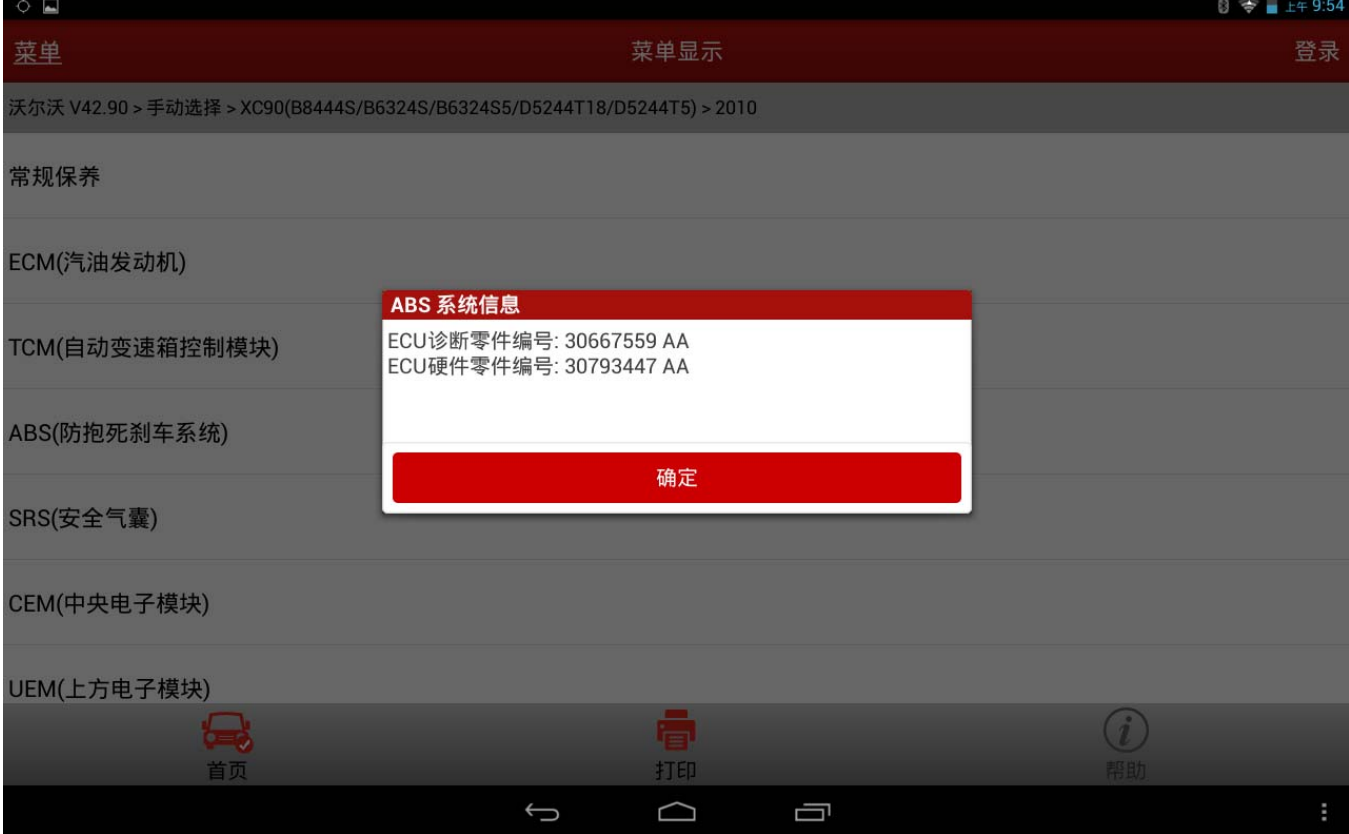

### 2).选择读故障码,进入读码界面,如下图所示:

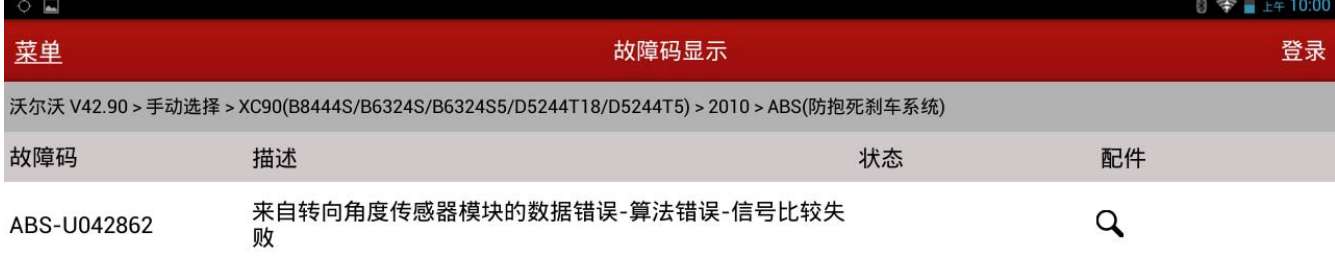

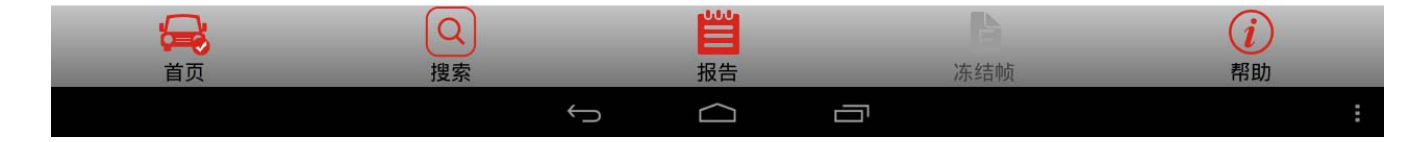

#### 3).选择特殊功能,进入特殊功能列表,选择校正功能,如下图所示:

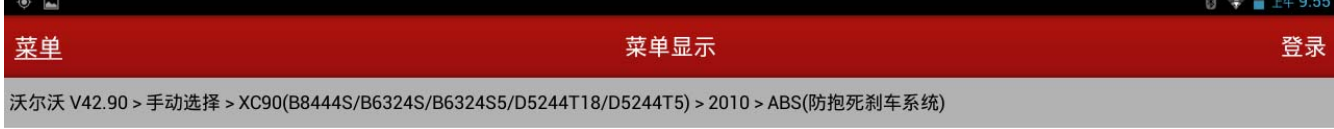

#### 检查刹车灯开关调整

校准(仅限于具有DSTC的车辆)

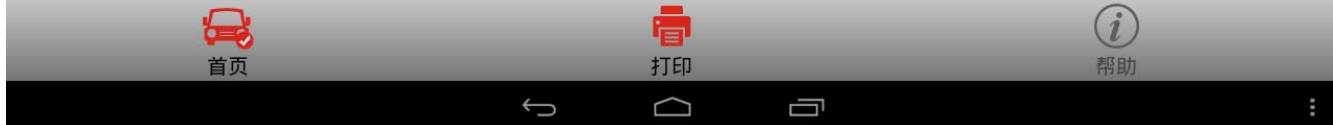

 $9$   $\otimes$   $+49.56$ 

首页

#### 4).根据诊断软件操作提示,确保满足特殊功能执行条件,如下图所示:

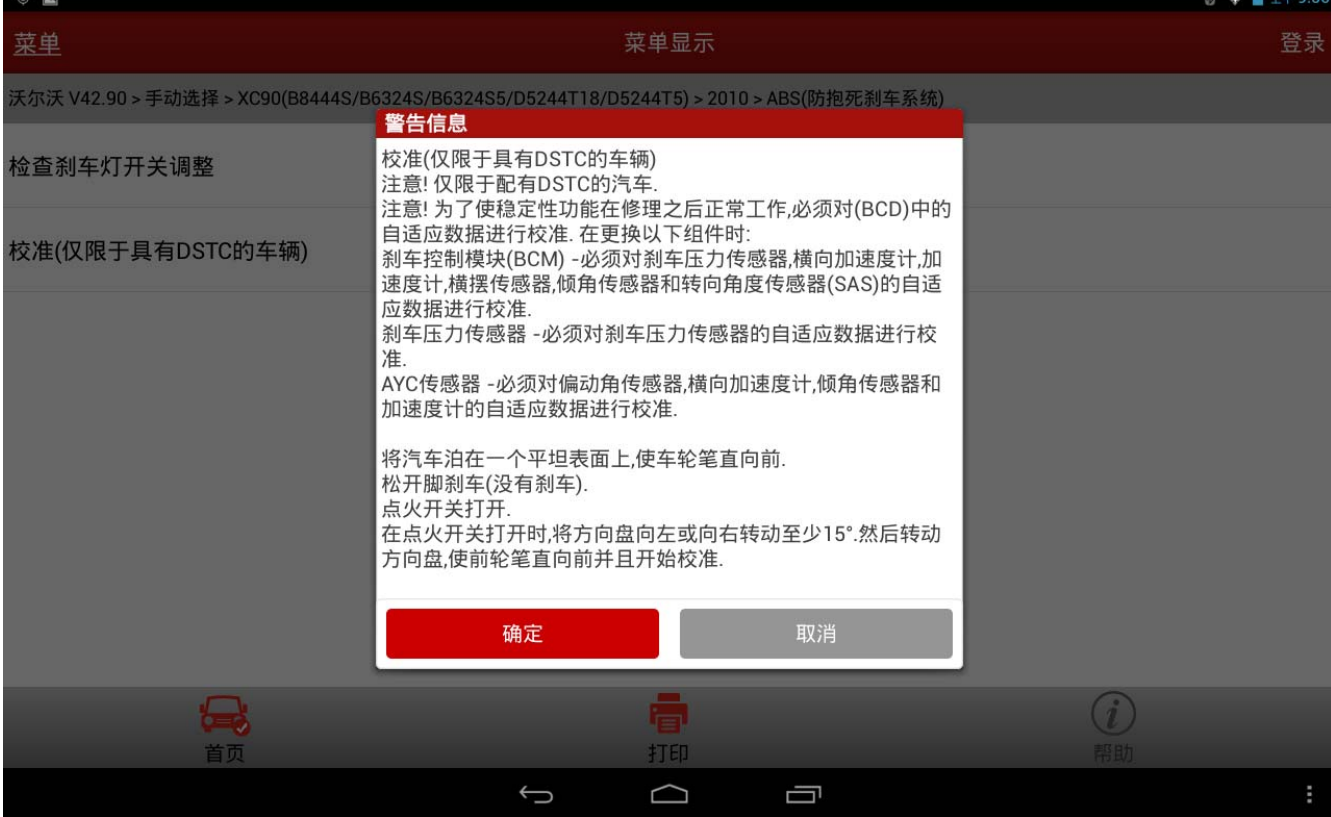

5).确定满足条件之后,点击确认继续,进入校正列表,如下图所示,分别是转向角度校准, 压力传感器校准,横向加速测量表校正,纵向加速测量表校正,偏转率传感器校准,滚动 率传感器校准

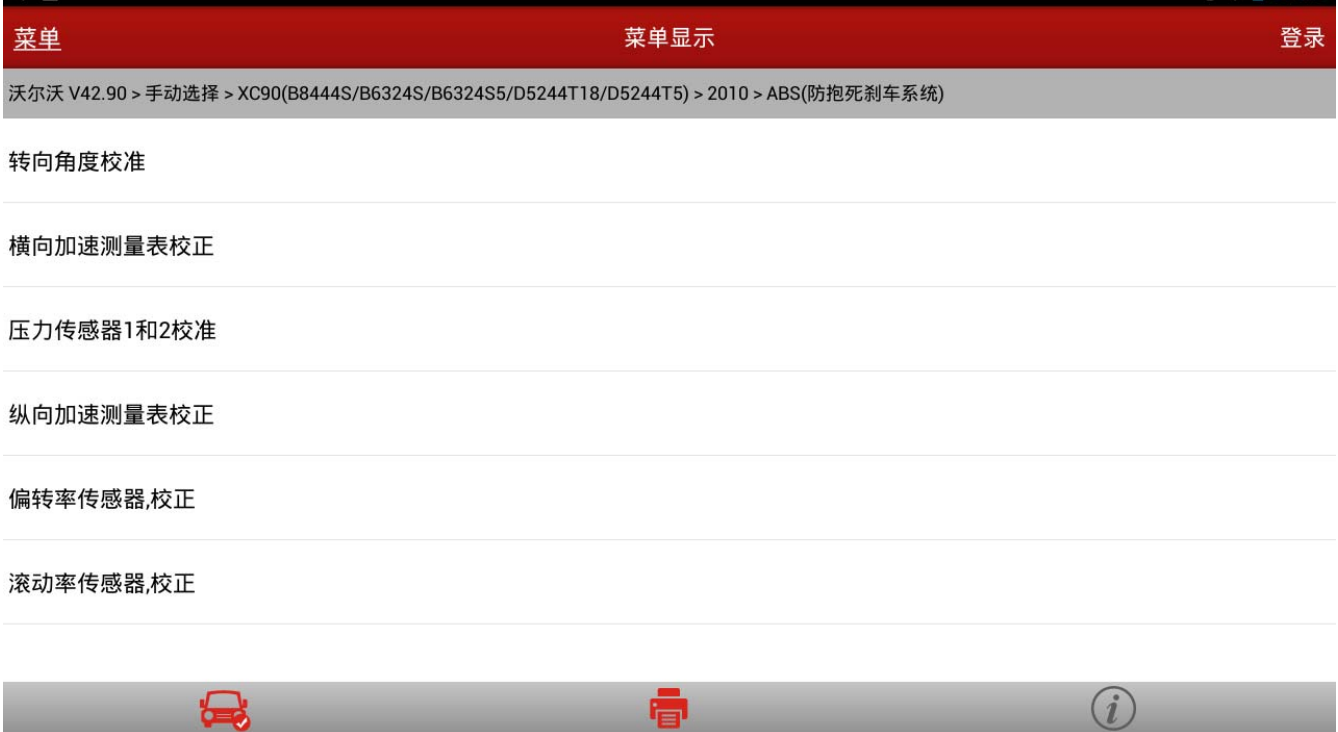

打印  $\Box$ 

Ţ

 $\hookrightarrow$ 

### 6).依次执行完各个功能,若各个功能都执行成功,则校正完成。

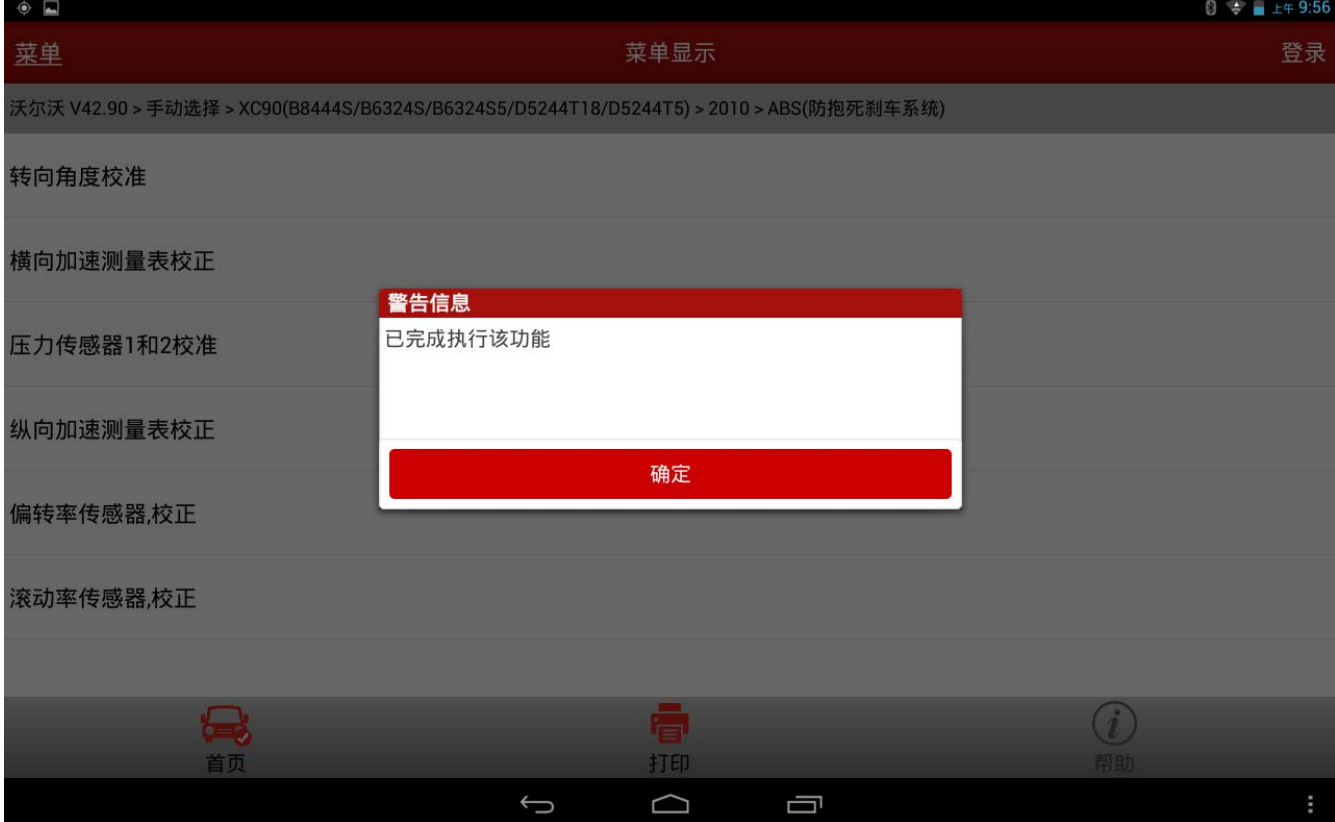

### 声明:

 该文档内容归深圳市元征科技股份有限公司版权所有,任何个人和单位不经同意不得引 用或转载。